## **Instructions on how to access the transaction file PM0031-00nnn-ddmmyyyy.txt and Import it into an Excel Spreadsheet**

You need to access your agency folder at HuRMan files. The easier way is using your web browser. Look for the file referenced above and click on it.

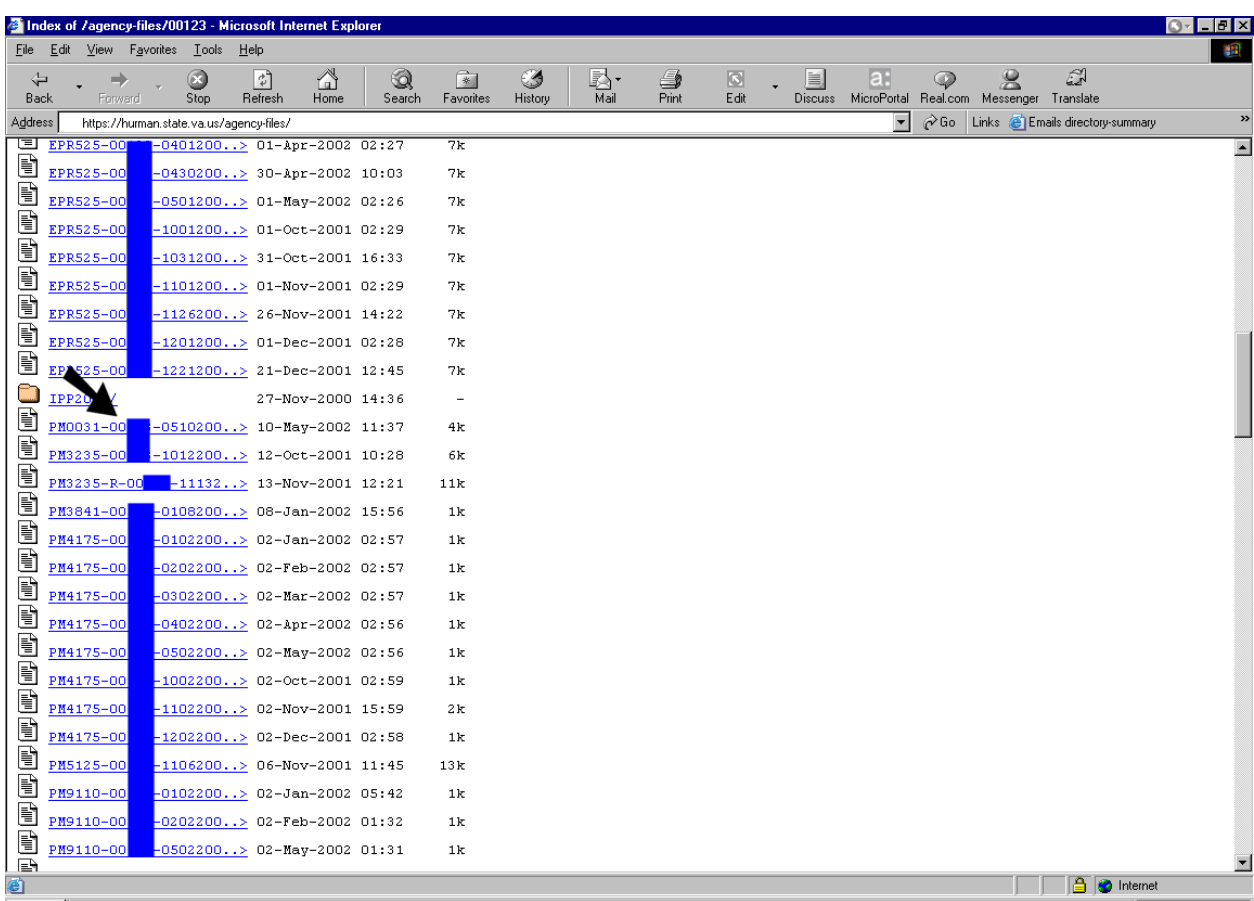

After you have clicked, the file will open like the following:

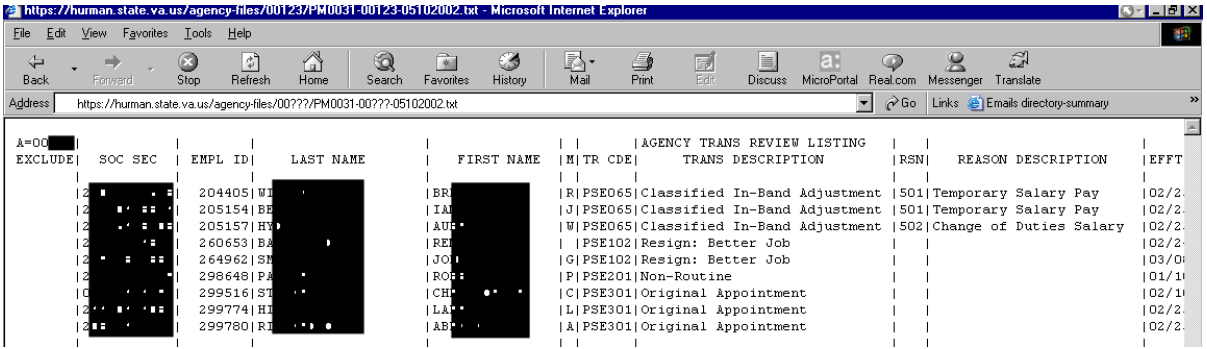

Now you need to save the file on your PC. Go to File, and click on Save as.

You will get the following window:

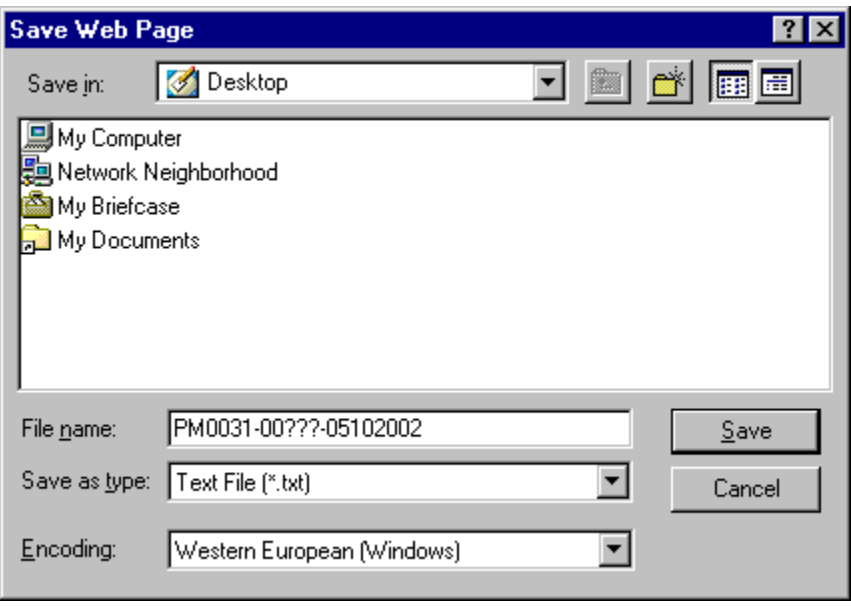

Select the folder in your workstation and than click Save.

Assuming you have saved the file to be converted into your Desktop location per the above instructions and you use Excel as your spreadsheet tool, to import text file data, open Excel, go to File, Open.

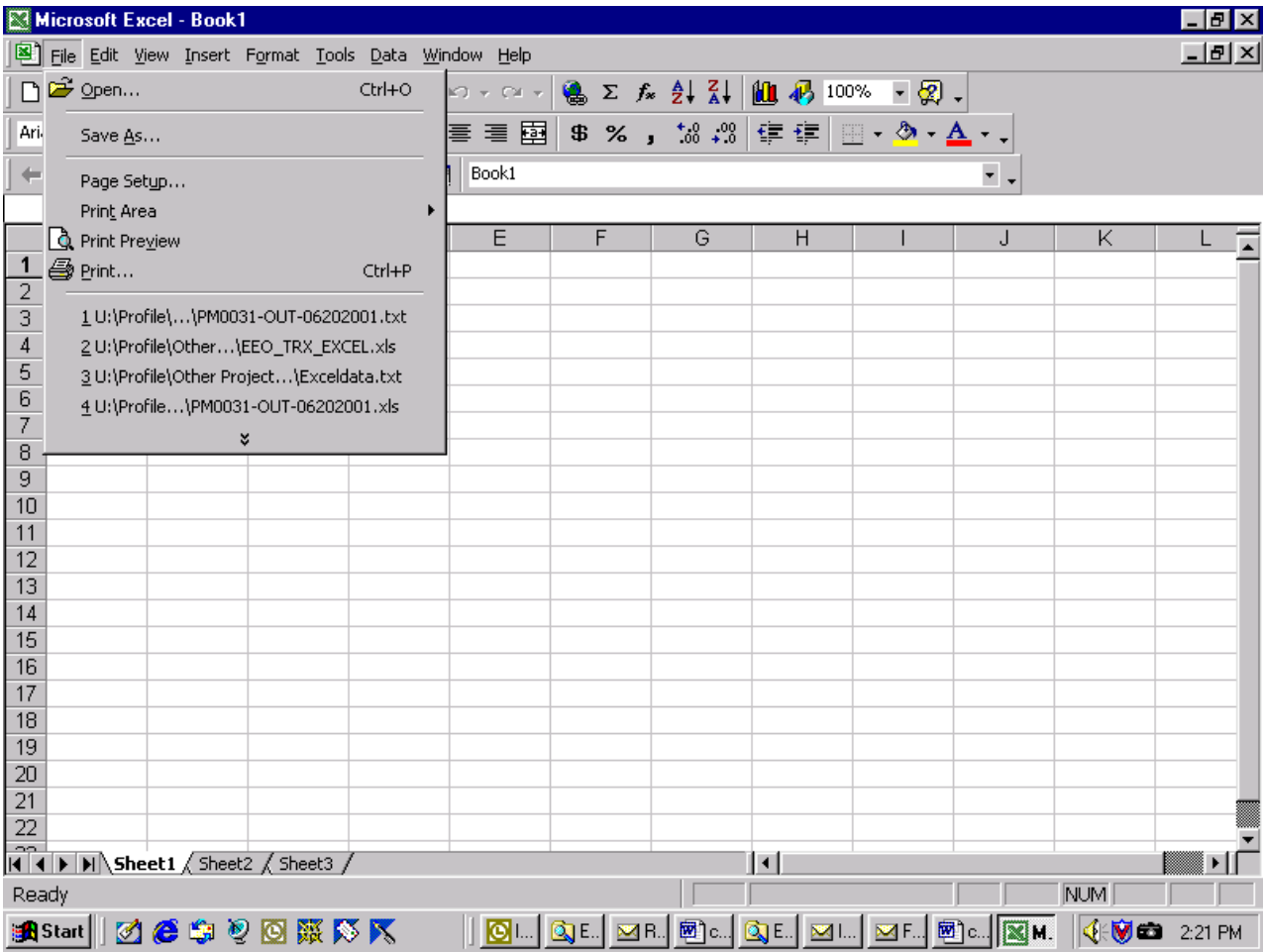

This opens the "Look in" box to find the file. At the bottom of this window in "Files of type", select All Files from the drop down selection list. Navigate through the folders and find the file you have saved on your computer. Highlight this file and select Open.

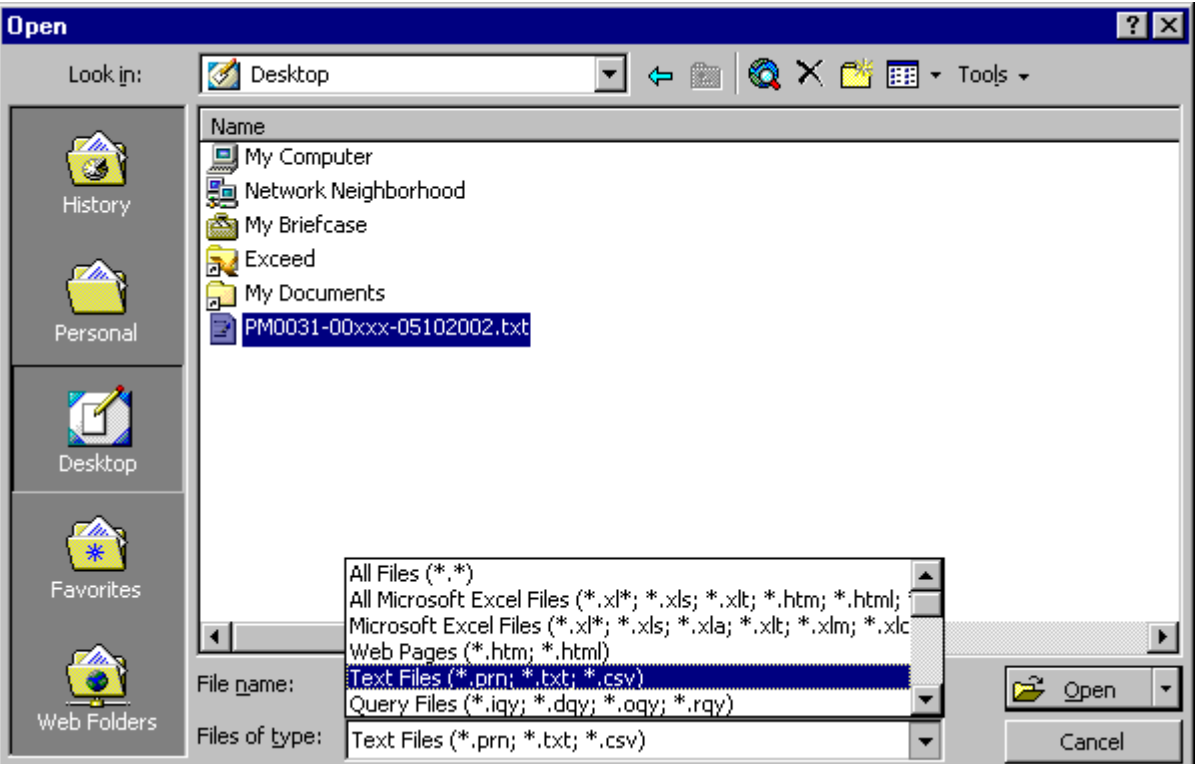

This opens the Text Import Wizard – Step 1 of 3, follow each step.

In Step 1 of 3, select **Delimited**. The "Start import at row" is usually 1 (you can select which row you want to start the import file to begin) and File origin is usually Windows ANSI. Use both of these default selections. Then select Next.

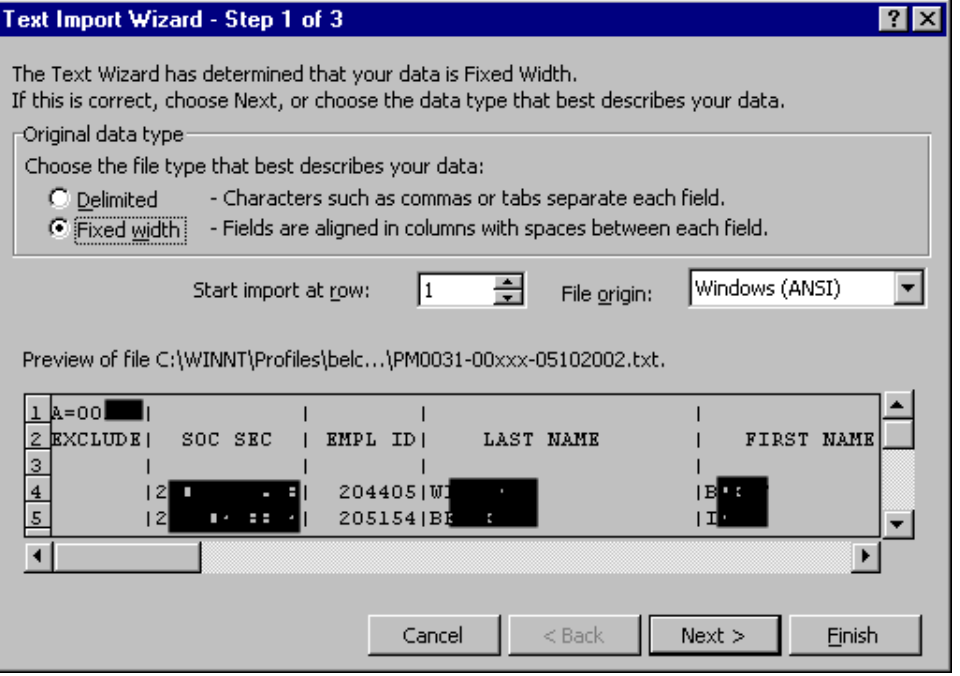

In Step 2 of 3, select the type of delimiter used by deselecting TAB, selecting Other, and filling in the pipe bar symbol (located above the Enter key, upper case) at the flashing cursor in the box. Then select Next.

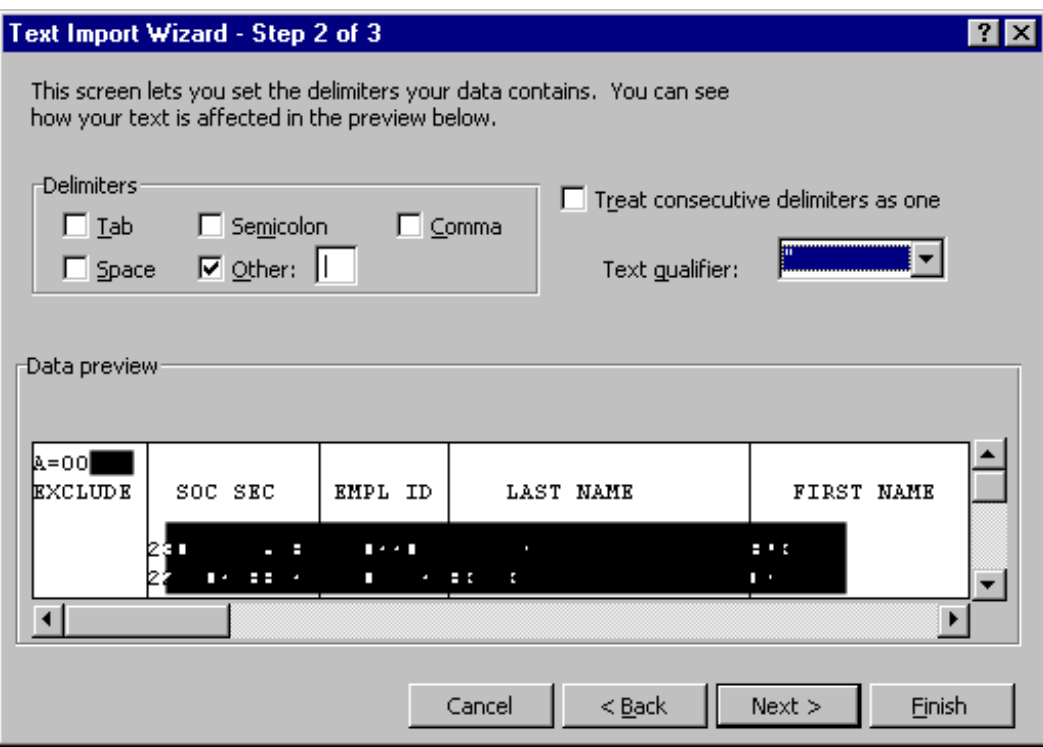

In Step 3 of 3, slide the navigator bar to the last column in the file (Agency Note), hold down the <Shift> key and click on this column. Under "Column data format," select **Text**. Click Finish.

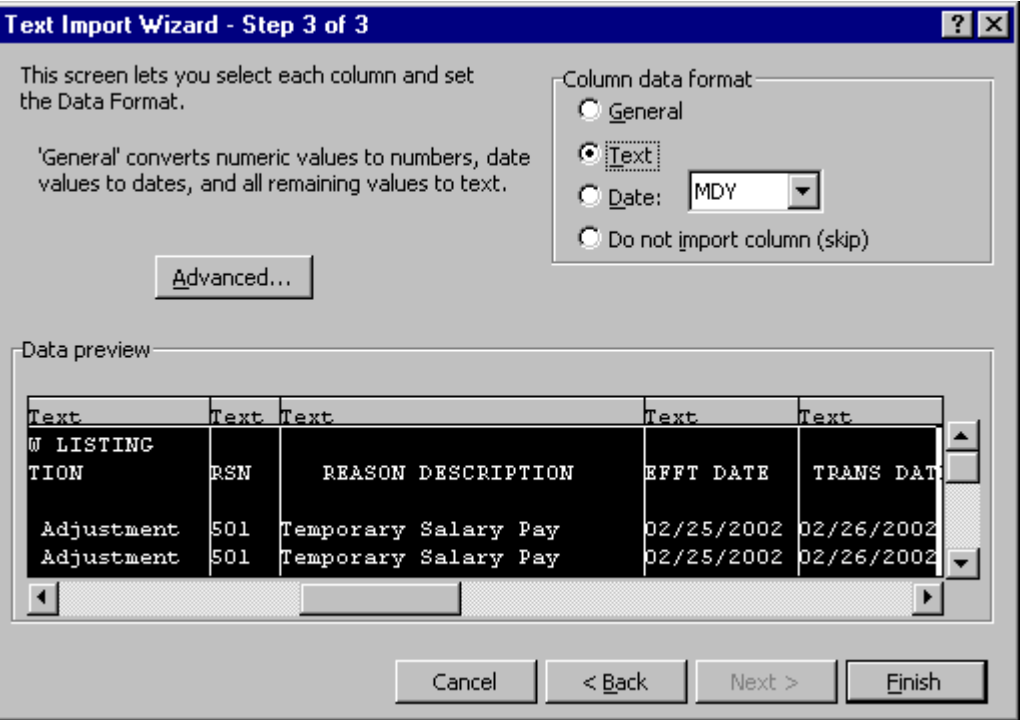

The data is imported into the Excel spreadsheet.

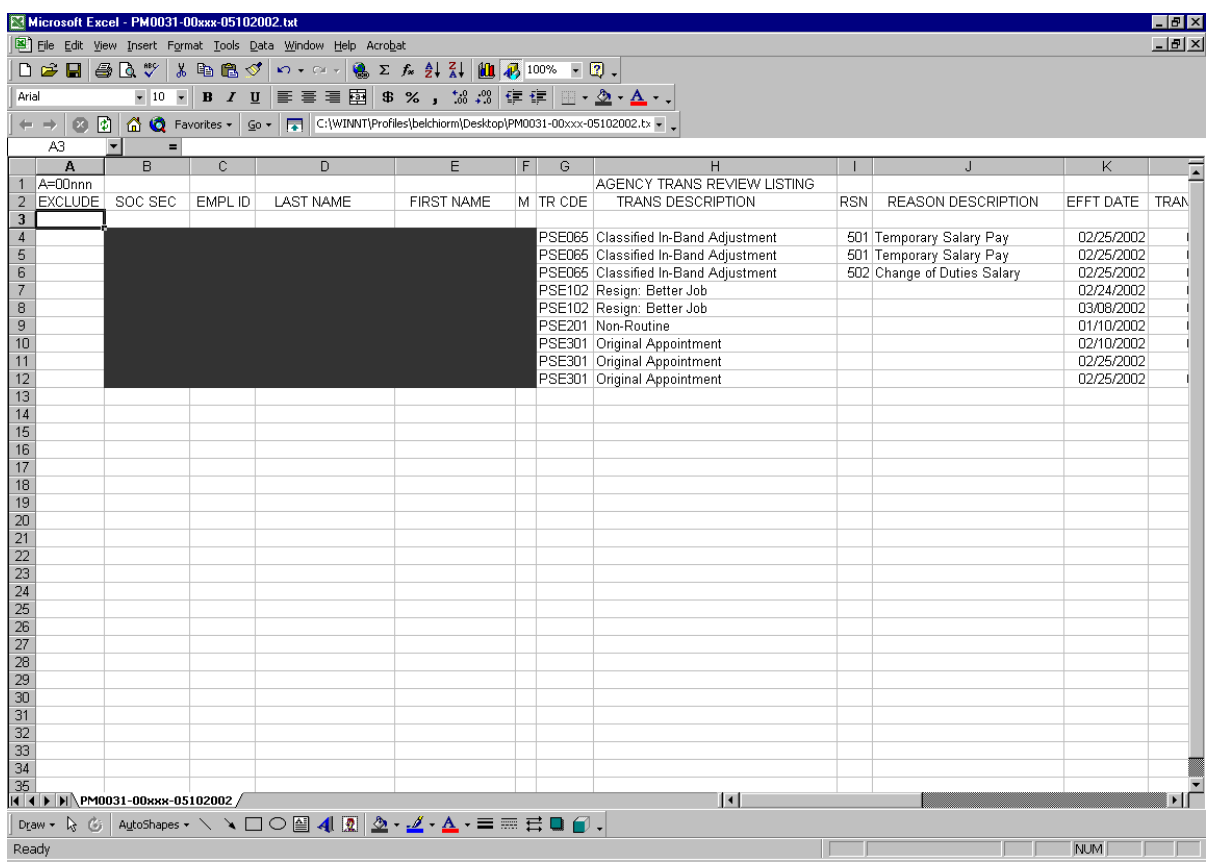

After data is imported into the Excel document, to adjust the column size to fit the data, in the column header (i.e. A,B,C), double-click on the right side bar of each column.

Save the spreadsheet before exiting by going to File, Save As, and select where you want to save the document. Then in the "Save as type," select Microsoft Excel Workbook. Click Save and this will save the document as using its original name as an Excel spreadsheet.

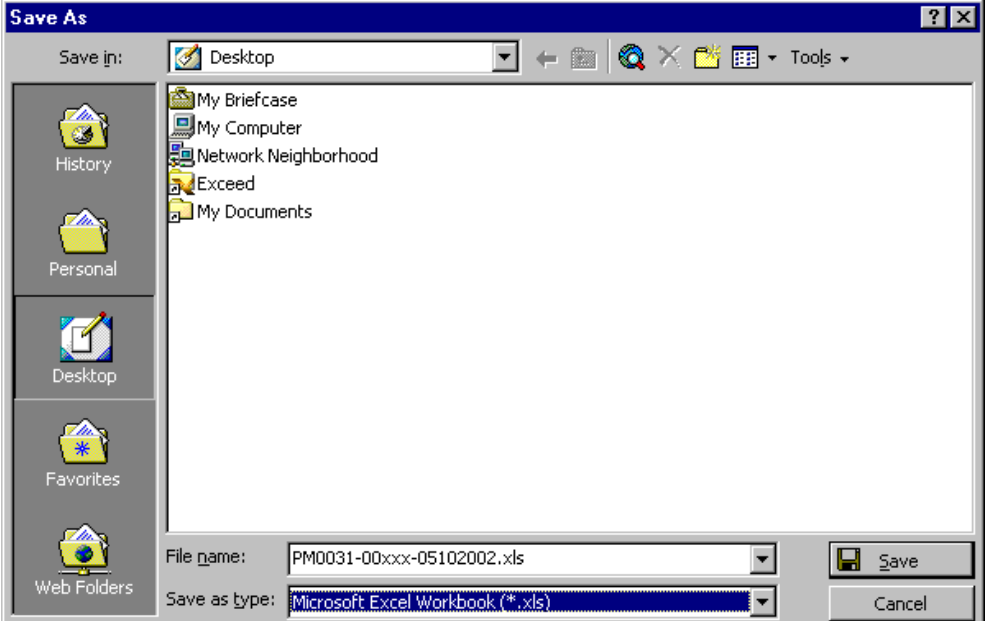